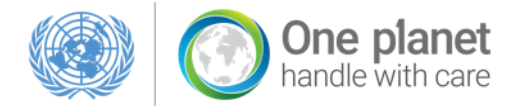

## One Planet Annual Reporting

## STEP-BY-STEP GUIDE TO REPORTING

Estimated time to report an activity is 4-7 minutes. Of course the more you report and familiarise yourself with the reporting system, the faster your reporting will become.

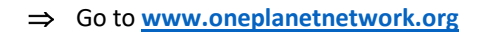

#### Click on **MySCP**

#### **Login** to your MySCP

*If you do not yet have an account, please click create an account and continue this guide after you have created your account*

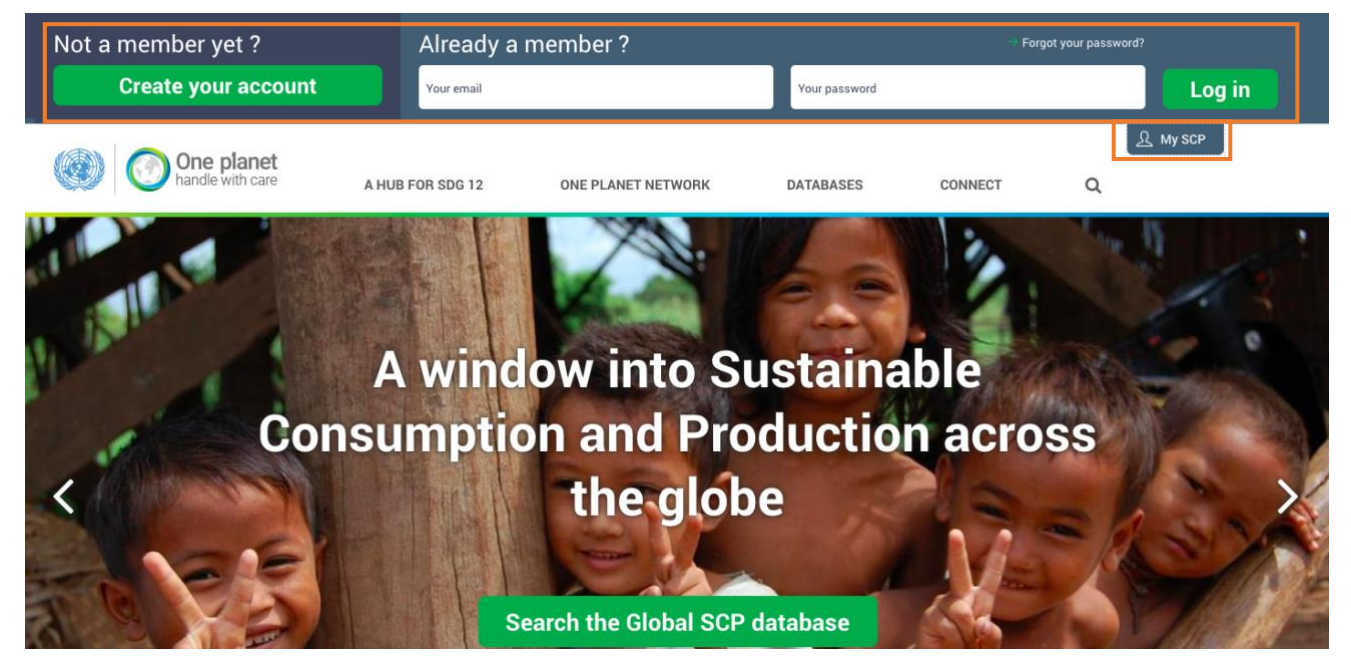

- **Go to your MySCP page**
- ⇒ Click on the large One Planet Reporting button or the smaller reporting button in the banner both buttons will take you to the same page

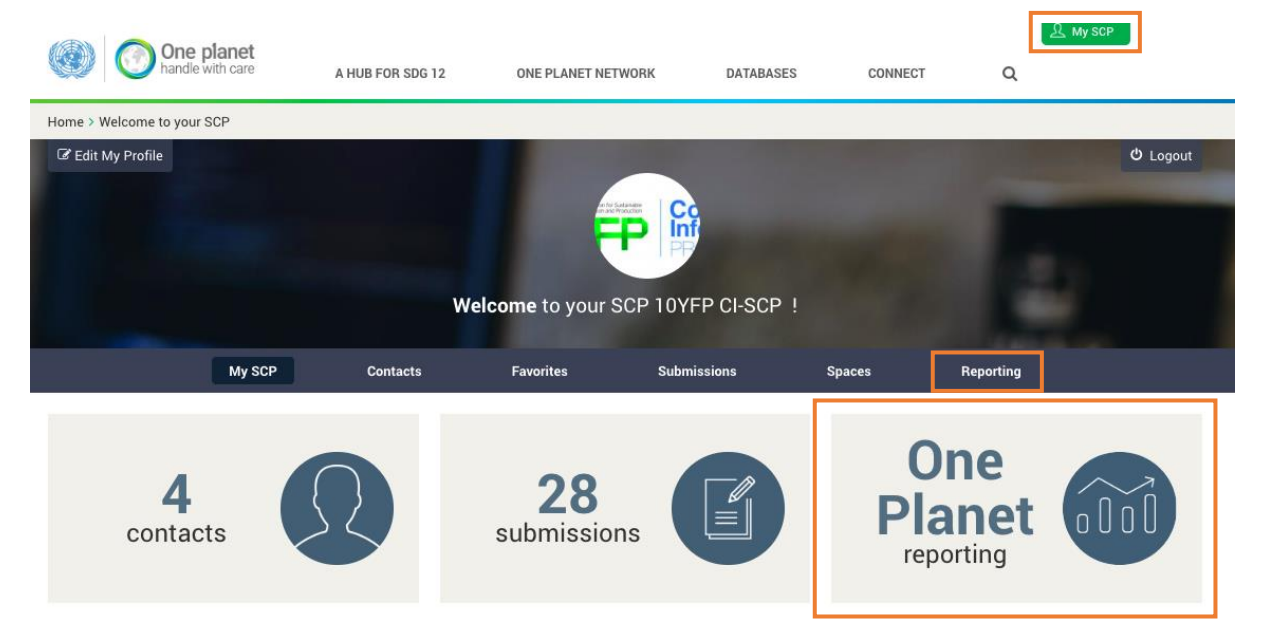

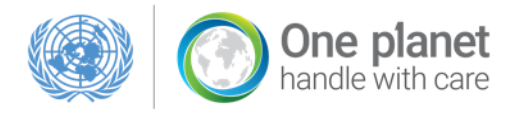

- $\Rightarrow$  Welcome to your **Reporting Hub** in here you can report activities implemented as part of your projects, or any activities contributing to the shift to SCP that are not directly linked to any of your projects.
- ⇒ Please **read the welcome message and tips** to help you get started.

## To start your reporting

#### **Upload your project to ou[r database](http://www.oneplanetnetwork.org/submit-initiative)**

Aside from being the first step in your reporting, uploading your project helps build your portfolio and contributes to the portfolio of your programme, which increases your visibility, facilitates scaling-up and replication efforts within your programme, and further improves your reporting experience and overview.

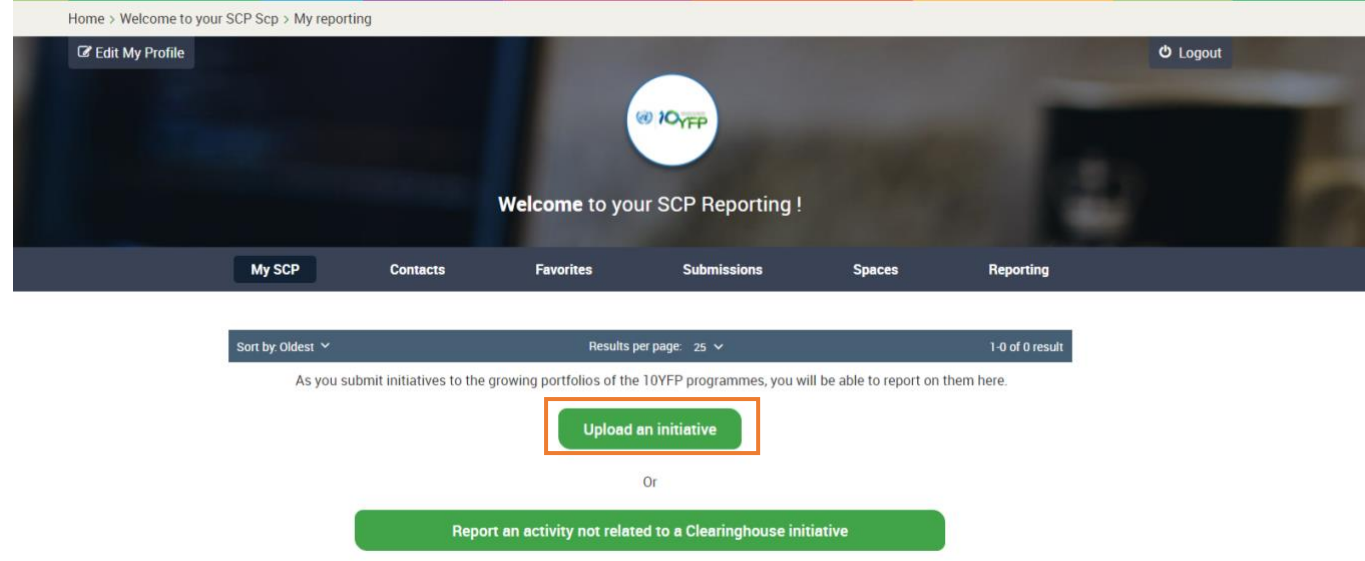

# $\overline{2}$

 $\mathbf{1}$ 

## **Report the activities implemented through your project**

Once you have uploaded your project into the database, your return to your MySCP "One Planet Reporting" hub and report the activities of your project.

To report an activity as part of one of your projects, simply click on the "**Report an activity**" under the relevant project.

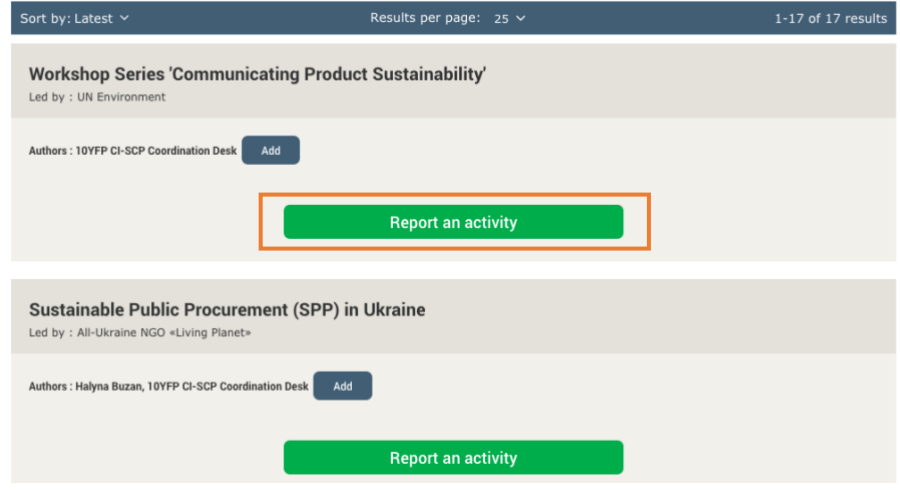

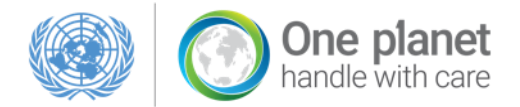

#### *Do you have an activity that is relevant to SCP, but not related to one of your projects?*

No problem! You can report on these as well. Scroll down your reporting page and click instead on "**Report on an activity not related to a project**".

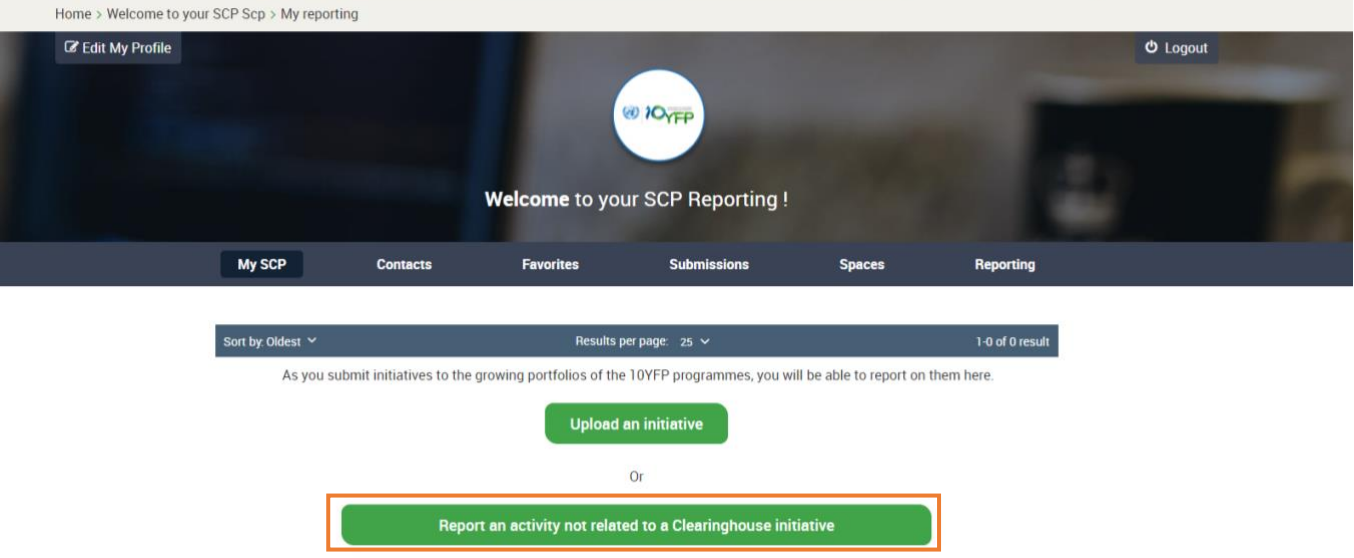

## Report your activity

⇒ To start reporting please check that the questions **Tell us about yourself** section are pre-filled correctly and click **Next**

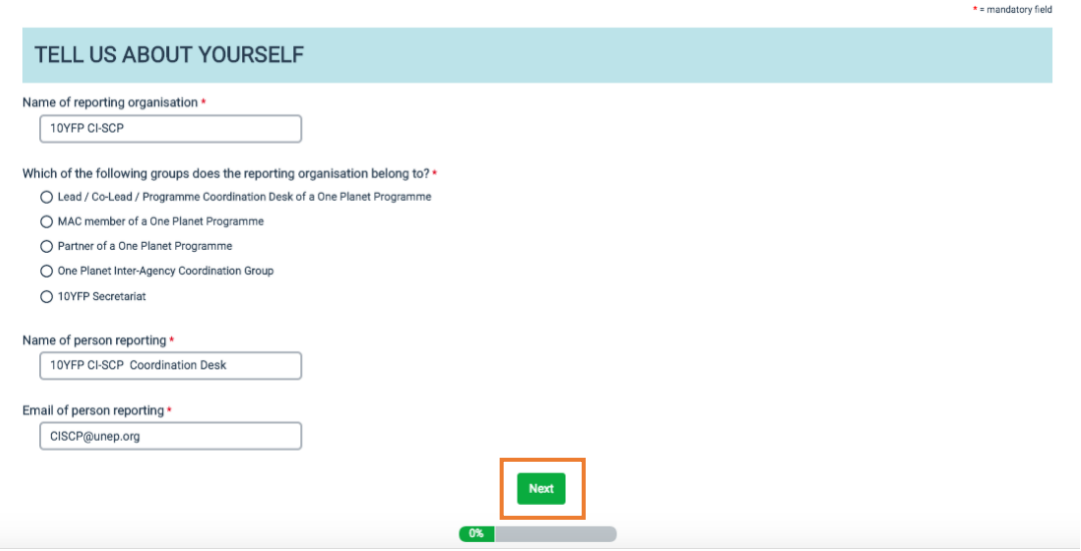

- Once on the next page, **scroll up to the top of the page**
- ⇒ When choosing what you wish to report on, further guidance and more questions will become visible to you

*Please note that if you are reporting an activity related to one of your projects, then you will also see here your project title, automatically pre-filled for you, and the option to report on overall project impacts*

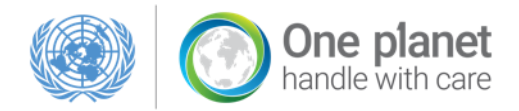

#### **Fill out the questions that become visible to you**

*Please note that not all questions are required, but we encourage you to submit as much information about your activity as possible, to allow us to provide you with more visibility of your activities in communication material and official reports*

*If you need any support along the way, please scroll down to the bottom of the page and click the Need help? box*

## **REPORT YOUR ACTIVITY**

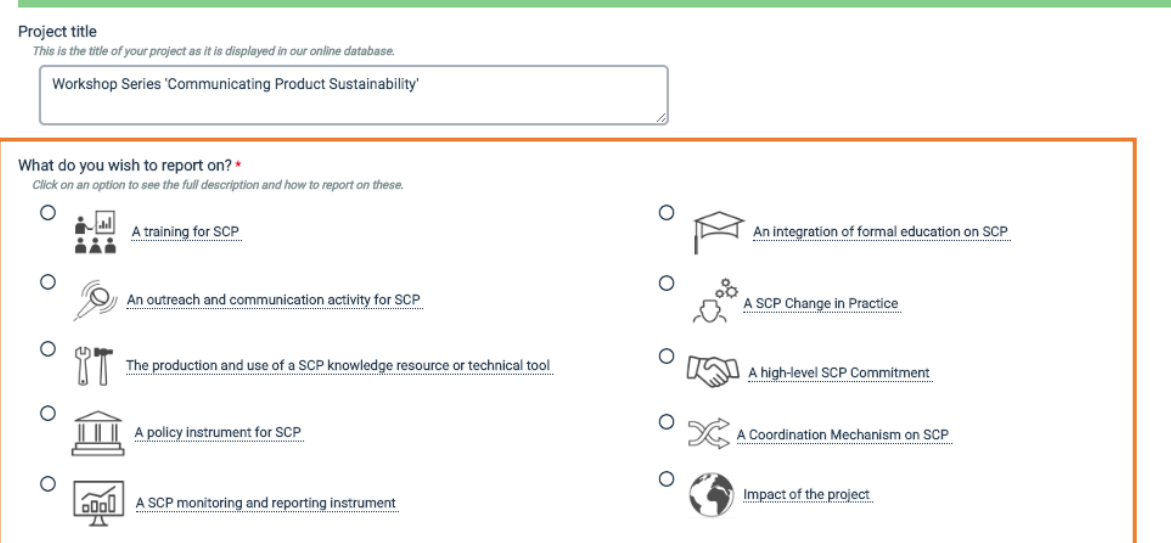

Please note that each activity requires a separate submission

You can report as many activities under your project as you'd like by clicking "report an activity" under your project on your MySCP Reporting page.

## YOUR ACTIVITY IN A ONE PLANET NETWORK CONTEXT

## YOUR ACTIVITY DETAILS

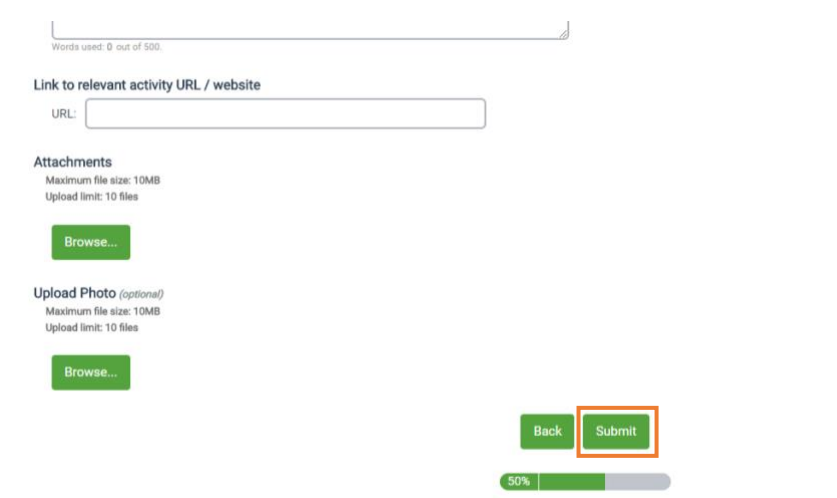

⇒ Once you have filled out the questions, click **submit** at the bottom of the page

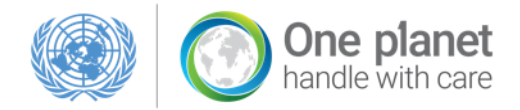

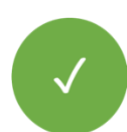

## **Well done! You have successfully reported!**

## You will now see a **Thank You!** message

*Please note that if you wish to edit your submission, you can do so through a link in your confirmation email or directly through your MySCP "One Planet Reporting" hub until January 15th 2019.*

**To report more** activities please go to your MySCP and repeat the steps

## **THANK YOU!**

You have successfully submitted High-Level Training Workshop on the Implementation of GPP and Eco-labelling in Asia-Pacific Countries as a Training for SCP.

You will receive a confirmation email allowing you to review and edit your submission.<br>You can edit your submission until January 15th 2018.

To report on more activities please go to your MySCP!

 $\begin{array}{|c|c|c|c|}\n\hline\n\textbf{100%} & \textbf{100%} & \textbf{100%} & \textbf{100%} & \textbf{100%} \\\hline\n\end{array}$